# Manage Workflow Categories

Last Modified on 01/31/2018 2:02 am EST

#### v8.4 and earlier

Cora SeQuence enables you to organize workflows into categories, which helps you to maintain a neater, more orderly environment. It also helps multiple teams and users to manage their workflows.

**Note**: When you delete a category, the workflows that were in the categories are not deleted.

### Create a Workflow Category

- 1. In the Administration console, click Workflows.
- 2. From the action bar in the Workflows area, click**Create New Child Category**.
- 3. Type a name for the category, and click **Create**.

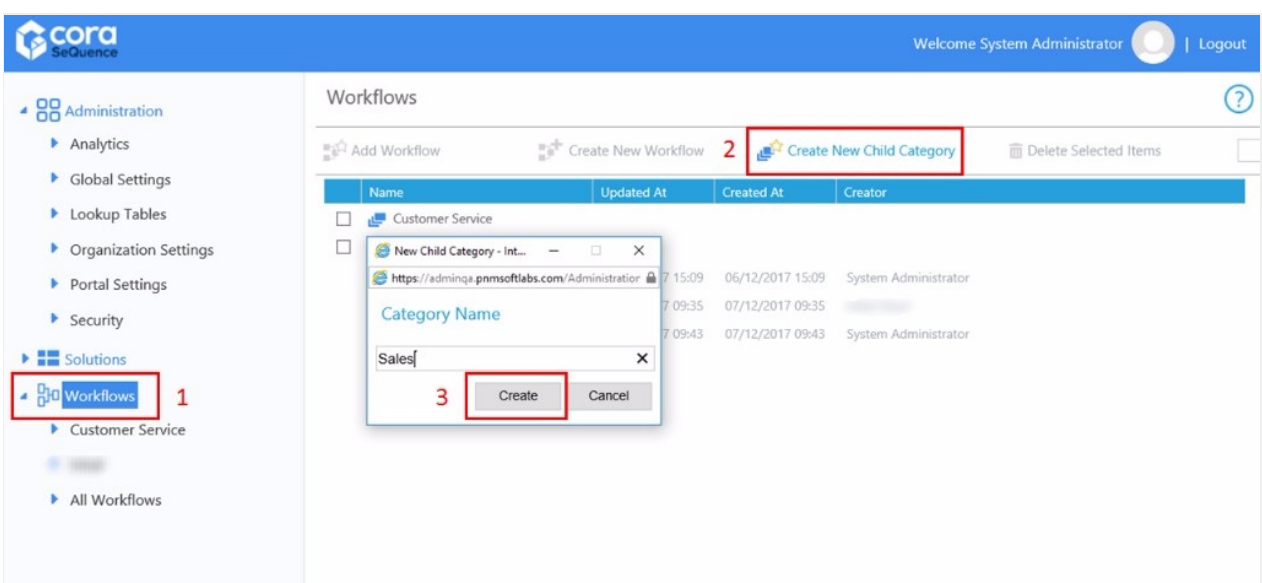

#### Add Workflows to a Category

- 1. From the Workflow tree, click the category.
- 2. Add workflows to the category using one of the following methods.
	- Click **Add Workflow**.
	- Click **Create New Workflow**.
	- From the Workflows tree, drag-and-drop the workflows to the category.

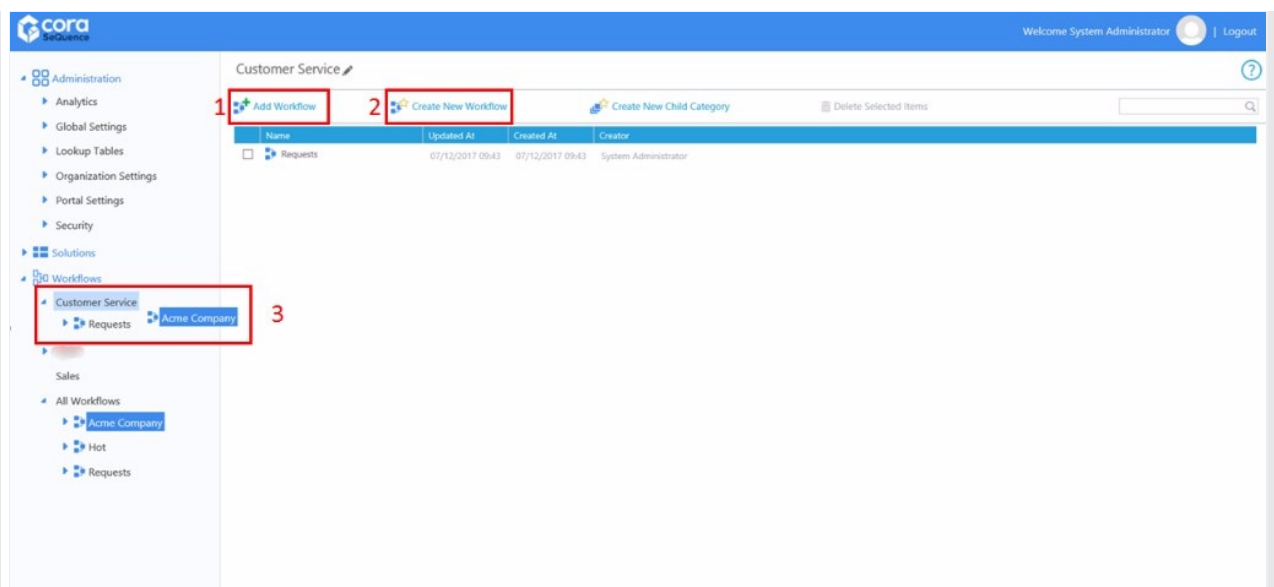

#### v8.5

Cora SeQuence enables you to organize workflows into categories, which helps you to maintain a neater, more orderly environment. It also helps multiple teams and users to manage their workflows.

**Note**: When you delete a category, the workflows that were in the categories are not deleted.

#### Create a Workflow Category

- 1. In the Administration console, click Workflows.
- 2. From the action bar in the Workflows area, click**Create New Child Category**.
- 3. Type a name for the category, and click **Create**.

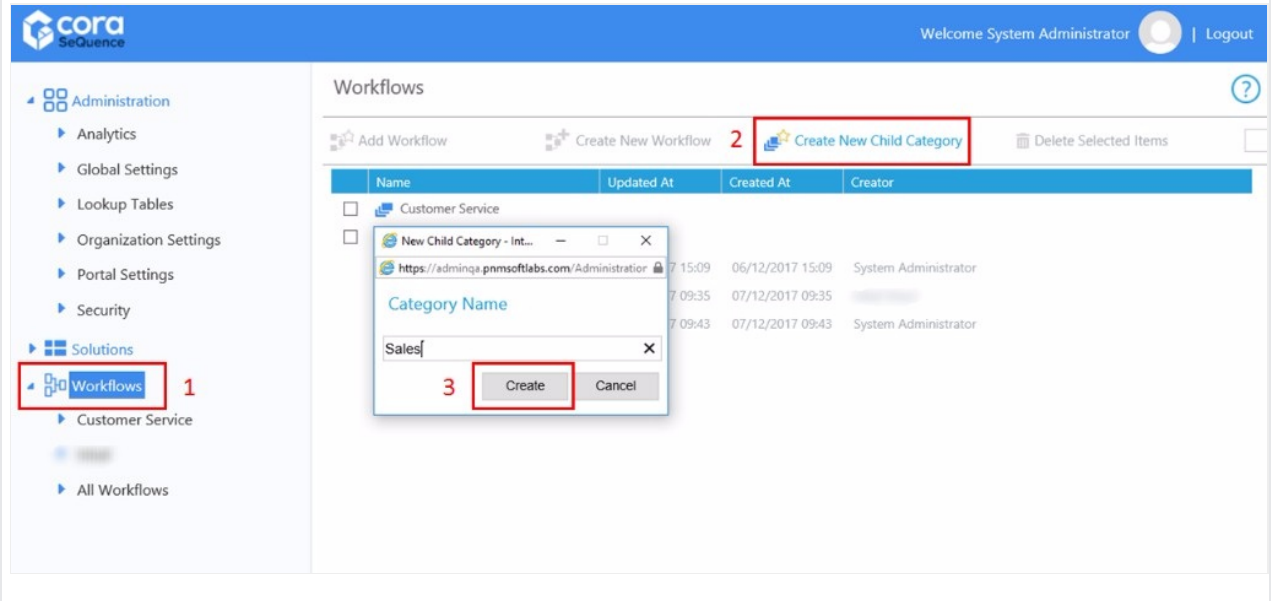

#### Add Workflows to a Category

- 1. From the Workflow tree, click the category.
- 2. Select the workflows you want to add to the category.
	- Click **Add Workflow**.
	- Click **Create New Workflow**.
	- From the Workflows tree, drag-and-drop the workflows to the category.

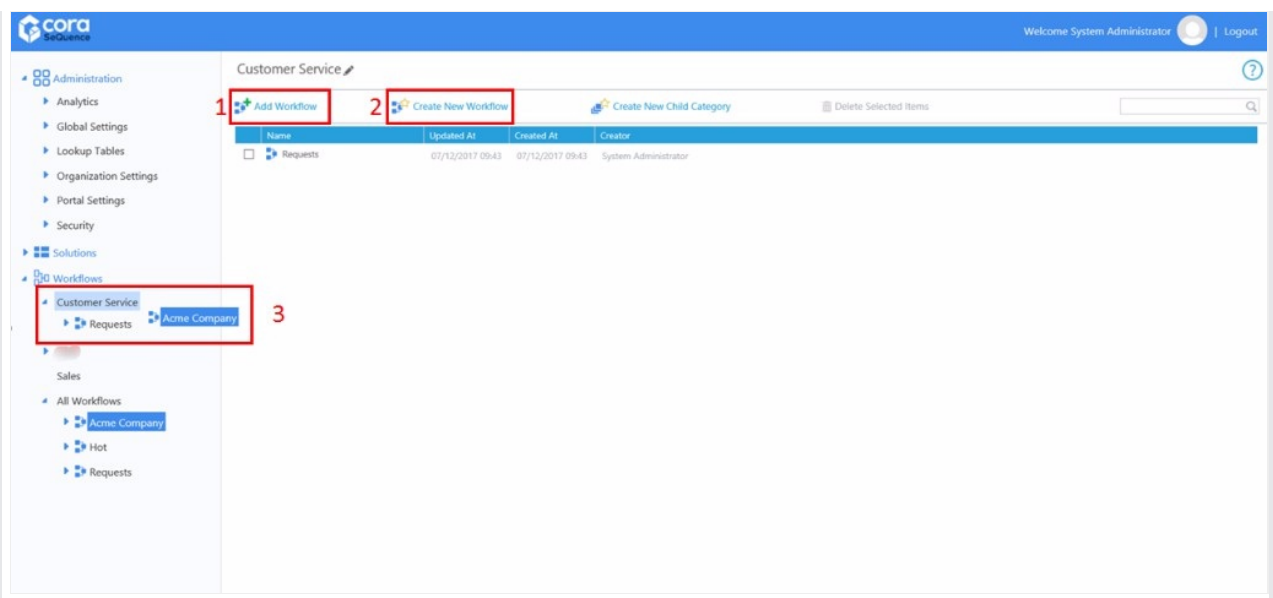

## Import a Workflow to a Workflow Category

- 1. Right-click the category you want to add a workflow to.
- 2. Select **Import Workflow**.
- 3. Browse for the workflow you want to import, and click **Import**.

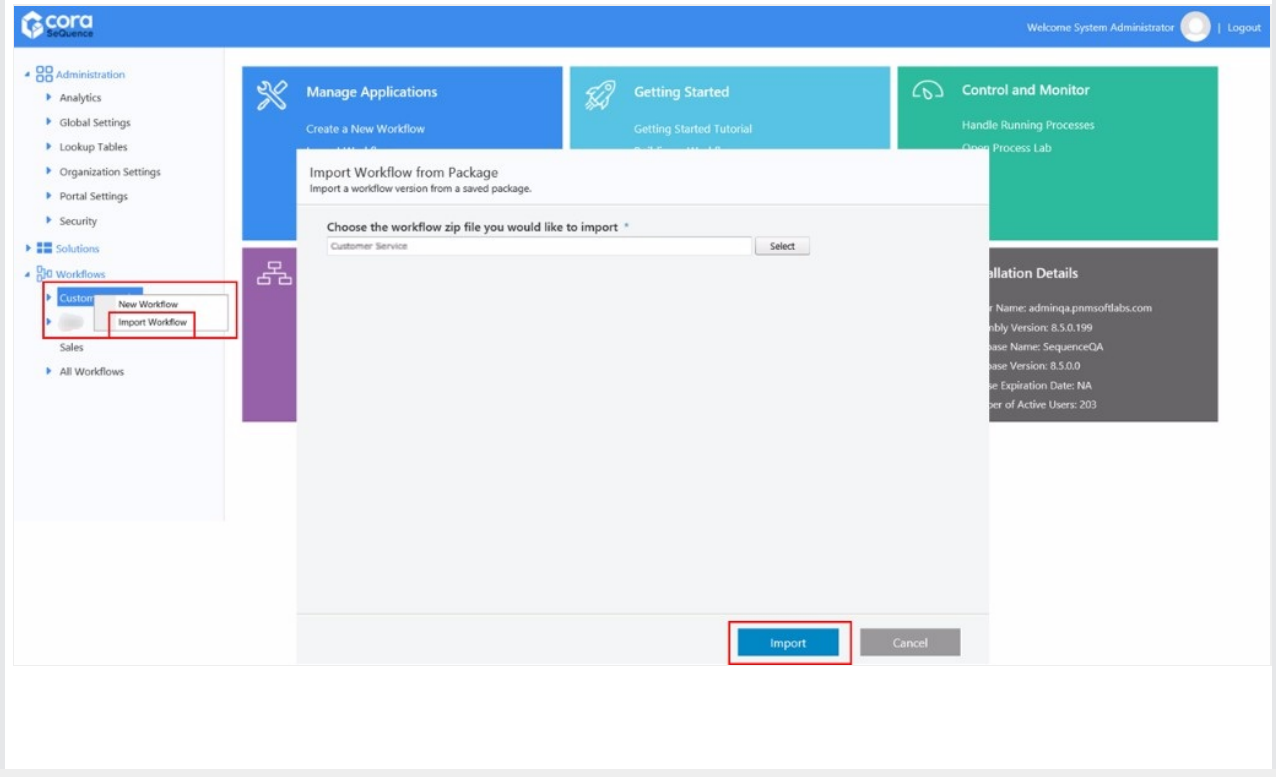